# **B2B - Configuring the Portal Settings**

Last Modified on 03/10/2023 12:15 pm EST

To access the B2B Portal settings, go to Admin > B2B Customer Portals > B2B Customer Portal Settings.

Please note, only the Order Time Master Administrator has access to configure the B2B Portal settings, other Order Time users can not access the settings.

On this screen you will set up the numerous customization options available to make your portal reflect your company's branding and more. I'll go through each tab in detail.

# General Tab

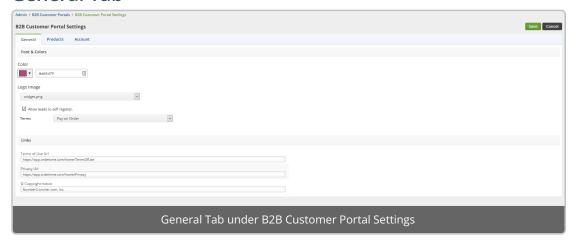

#### Font & Colors

- Color Set the general color theme for your B2B Portal. You will be able to go back and edit these settings later to fine tune it.
- Logo Image Choose from the drop-down. To add more go to Admin > Company Info > Images Section > Add
- Allow leads to self register Checking this makes it so that the Register link shows up. Customers can register for portal access

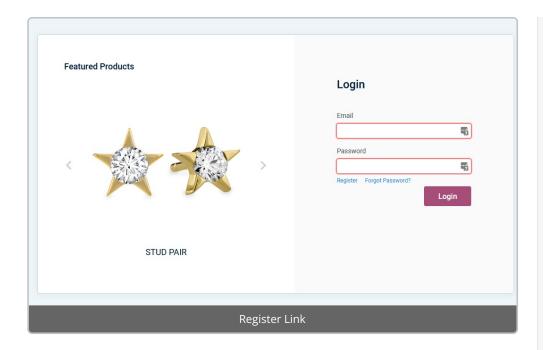

#### Links

- Terms of Use URL (Ex. https://app.ordertime.com/home/TermsOfUse)
- Privacy URL (Ex. https://app.ordertime.com/home/Privacy)
- Copyright Notice (Ex. NumberCruncher.com, Inc.)

# Products Tab

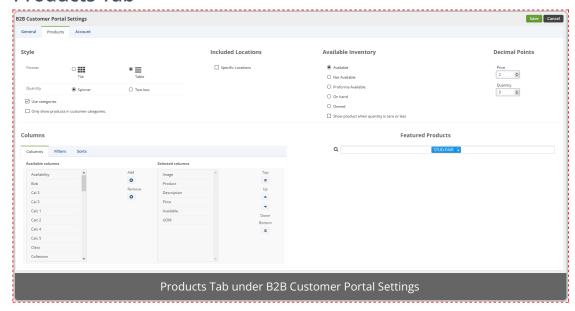

## Style

- Format
  - Tile Displays products in a grid
  - Table Displays products row by row
- Quantity
  - Spinner Allows them to click an up or down arrow to add quantity
  - Text Box Must type in quantity in a text box
- Use Categories

- Checked Uses the categories set up in Admin > Profile Lists > Categories
- Unchecked Doesn't pull from those
- Filter Customer Categories
  - Checked Filters by the Customer Categories setup in your Customer Editor (These are Top-Level vs. Nested Categories)
  - Unchecked No Customer Category filtering

#### Included Locations

- Specific Locations
  - Checked Limit this portal to only pull from specific locations
    - A text box appears, click on it to see a list of your locations
    - As you click on them they get added, click the little X to remove them.
  - Unchecked Will display inventory from all locations according to your Item filters

## Available Inventory

- Available Show Available
- Net Available Only Show Net Available
- Proforma Available Only Show Proforma Available
- On Hand Only Show On Hand
- Owned Only Show Owned
- Show product when quantity is zero or less
  - Checked Product will still show up in the grid / rows even though it has no quantity
  - Unchecked Products with zero or less quantity won't show up in your portal

#### Decimal Points

- Price How many decimal points to allow for your Price Field
- Quantity How many decimal points to allow for your Quantity Field

## Columns

- Columns Set the columns that appear for your portal Items (Ex. Image / Product / Description / Price / Available / UOM)
- Filters Set the default Item Filters (Ex. Group / Price)
- Sort Set the default Item Sort (Ex. Price / Size)

## Featured Products

- Choose up to 5 Featured Products for your carousel
- You can start typing in a product name, or just click on the textbox for a dropdown list
- Click on the items you'd like and it adds them to Featured Products
- Click the little X next to one to remove it from the list

# Account Tab

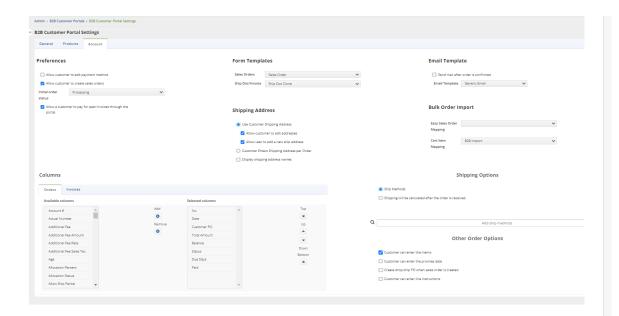

#### Preferences

- Allow customer to edit addresses
  - Checked Allows the customer to edit their shipping and billing address
  - Unchecked Customers are unable to change their addresses, you control changes
- Allow customer to edit payment method
  - Checked Allow the customer to change their credit card on file
  - Unchecked Customers are unable to change their payment method, you control changes
- Allow customer to create sales orders
  - Checked This is the default, it allows them to cart an order and at the end it becomes a Sales Order
  - Unchecked This doesn't allow the order to be carted. At the end they can just reference the order.
- Create Linked PO when sales order is created
  - Checked Creates a linked Purchase order when the Sales Order is created at the end.
  - Unchecked No Linked PO is created

## Form Templates

- Sales Orders Choose from the drop-down which Sales Order Template to use
  - This will display to the customer
  - When they select the Print button, this is the template that will be used for the PDF
- Ship Doc / Invoice Choose from the drop-down which Ship Doc / Invoice Template to use
  - This will display to the customer
  - When they select the Print button, this is the template that will be used for the PDF
- Purchase Orders Choose from the drop-down which Purchase Order template to
  - This will display to the customer
  - When they select the Print button, this is the template that will be used for

#### Email Template

- Send mail after order is confirmed
  - Checked Will send an email to the Customer Email on file
    - Select your preferred Email Template from the drop-down provided
  - Unchecked No automatic e-mails will be sent
- Email Linked PO to vendor
  - Checked Will send an email to the Vendor Email on file
    - Select your preferred Email Template from the drop-down provided
  - Unchecked No automatic e-mails will be sent to the vendor

#### Columns

- Orders When your customer selects to view their Open Orders, these are the columns that appear to them on that list
  - (Ex. No. / Date / Customer PO / Total Amount / Status)
- Invoices When your customer selects the button to View and pay invoices, these are the columns that appear to them on that list
  - (Ex. No. / Date / Customer PO / Total Amount / Balance)

## Shipping Options

- You can select between:
  - Shipping Methods This utilizes the search drop-down below, select the shipping methods you would like to show the customer.
  - Shipping Carrier Accounts This utilizes the shipping carrier accounts that you have setup and shows them to the customer.
  - Shipping will be calculated after the order is received This allows you to calculate and charge the customer for shipping later from the Sales Order that is created. The customer will not have shipping options to choose from while carting the order.
- In this section you can force the Shipping Methods you would like to offer.
  - This is similar to the Featured Items Section
  - You can start typing in a Shipping Method, or just click on the textbox for a drop-down list
  - Click on the methods you'd like and it adds them to the Shipping Methods
  - Click the little X next to one to remove it from the list

## Other Order Options

- Customer can enter the Memo
- Customer can enter the Promise Date
- Create Drop Ship PO when Sales Order is created
- Customer can enter line instructions

#### • MAKE SURE YOU HIT SAVE ON THE TOP-RIGHT

 You can always return to these settings by going to Admin > B2B Customer Portals > Click Configure on the Portal

## • TO APPLY ALL OF THESE CHANGES YOU MUST REFRESH YOUR PORTAL

- To do this go to Admin > B2B Customer Portals > Click Refresh Portal (It's below the Configure & Deactivate Buttons)
- Next Step, <u>Learn How to Set Up Categories</u>

**Return to the B2B Portal Guide**